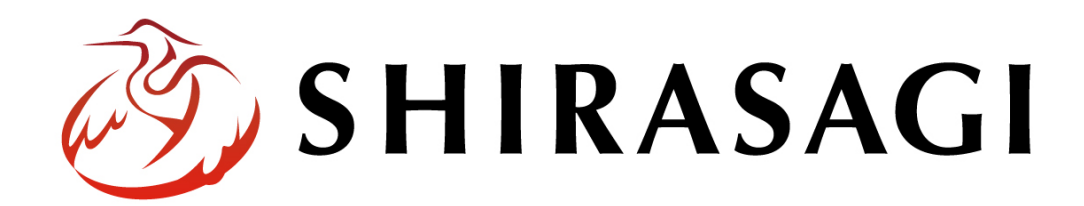

管理画⾯操作マニュアル「ログイン・個⼈設定」

v1.16.0 2022 年 5 ⽉ 31 ⽇更新

1

## 目次

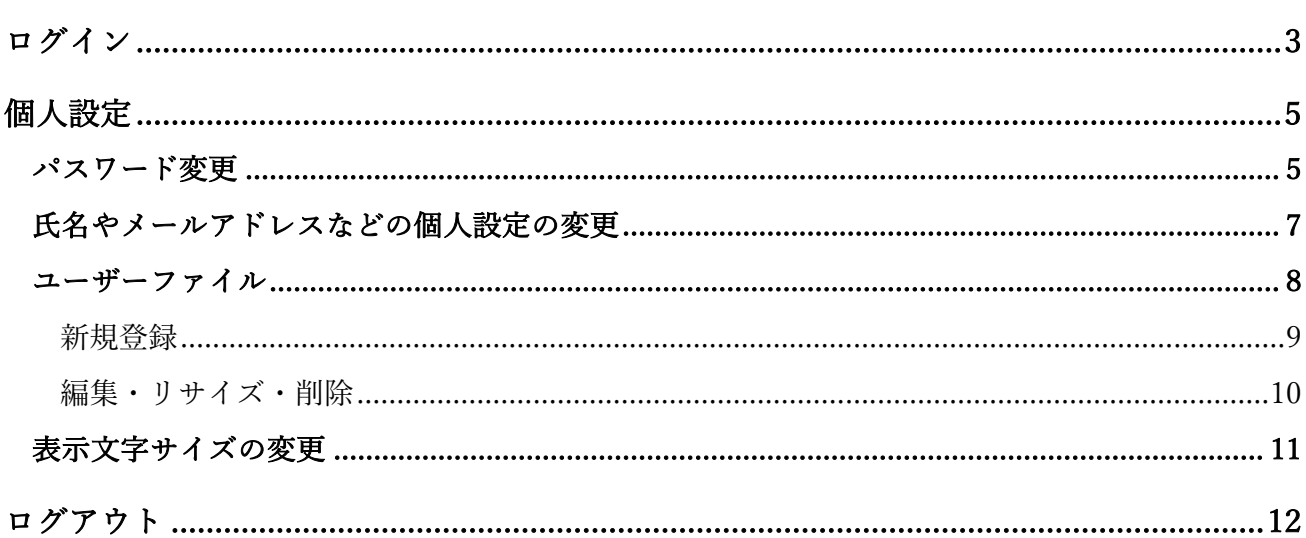

ログイン

シラサギの管理画面にログインする方法を説明します。

管理画⾯ログイン URL:https://demo.ss-proj.org/.mypage

※オンラインデモ(クラウド環境)の管理画面の場合

(1) GoogleChrome などのブラウザで上記の管理画⾯ログイン URL にアクセスします。

△ © https://demo.ss-proj.org/.mypage

(2) シラサギ CMS のログイン画⾯が出ますので、[ユーザーID またはメールアドレス]と[パスワード] を⼊⼒後、[ログイン]をクリックします。

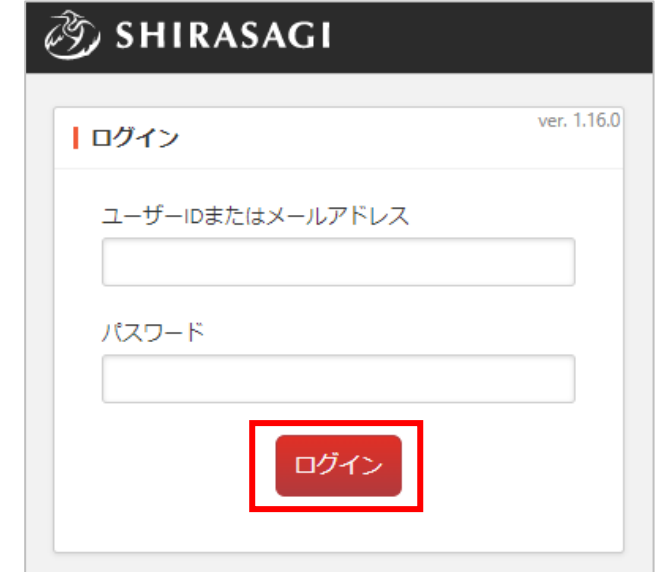

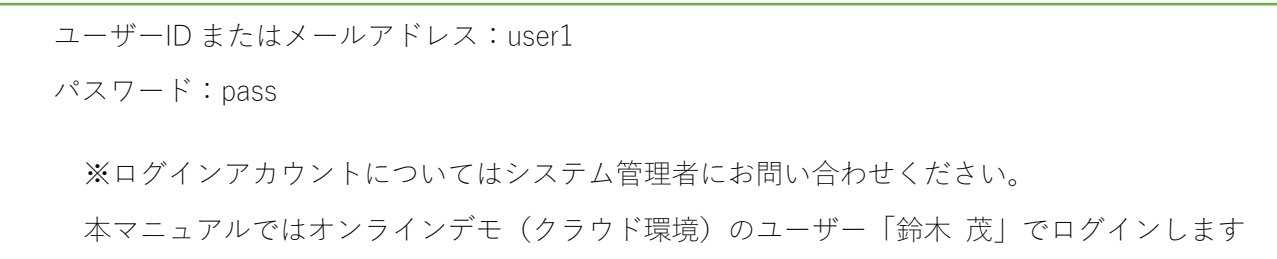

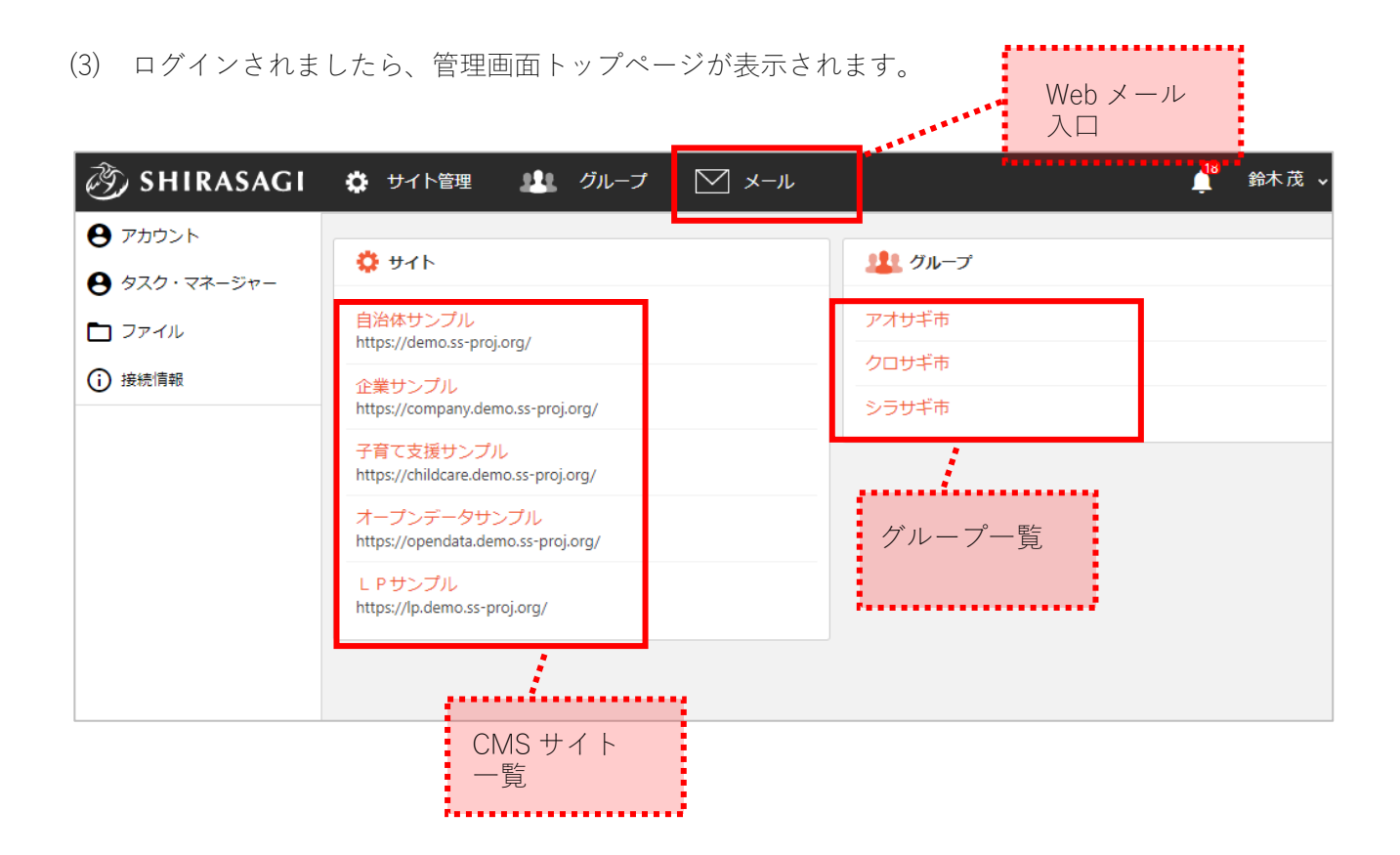

個人設定

## パスワード変更

(1) 管理画⾯トップの左サイドメニュー「アカウント」をクリックします。

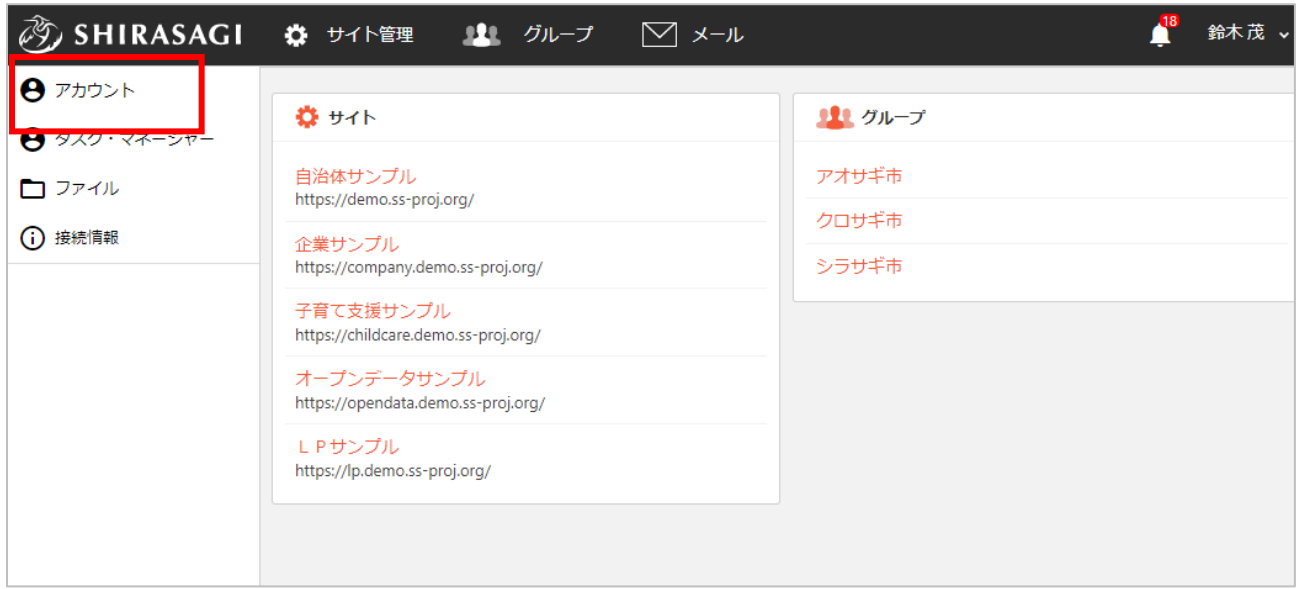

(2) ログインアカウントの情報が表⽰されます。「パスワード変更」をクリックします。

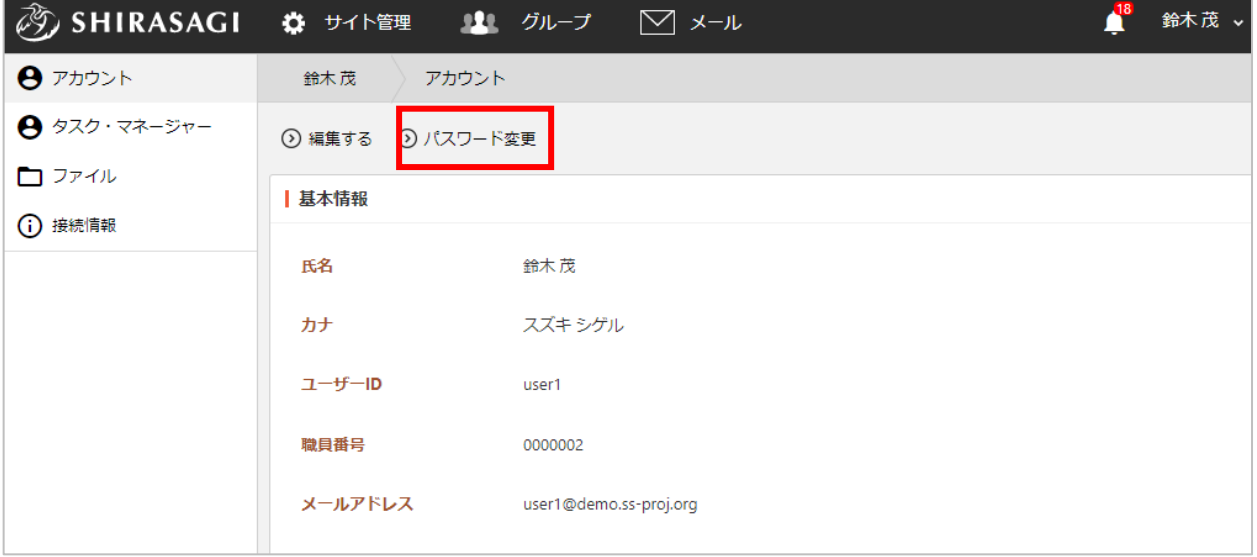

(3) 「現在のパスワード」と「新しいパスワード」「新しいパスワード(入力確認)」を入力し、「保 存」をクリックします。

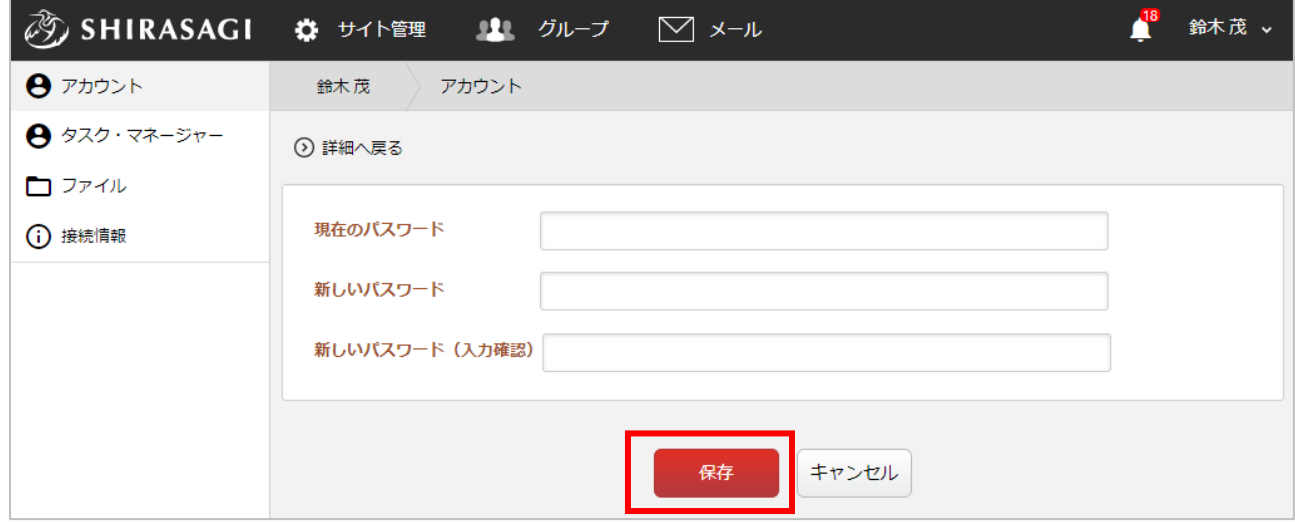

(4) パスワードが変更されました。

氏名やメールアドレスなどの個人設定の変更

パスワード以外にも「⽒名」「カナ」「メールアドレス」「電話番号」「内線番号」等の個⼈情報 の変更が可能です。

(1) パスワード変更と同様にアカウント画⾯を表⽰し、「編集する」をクリックします。

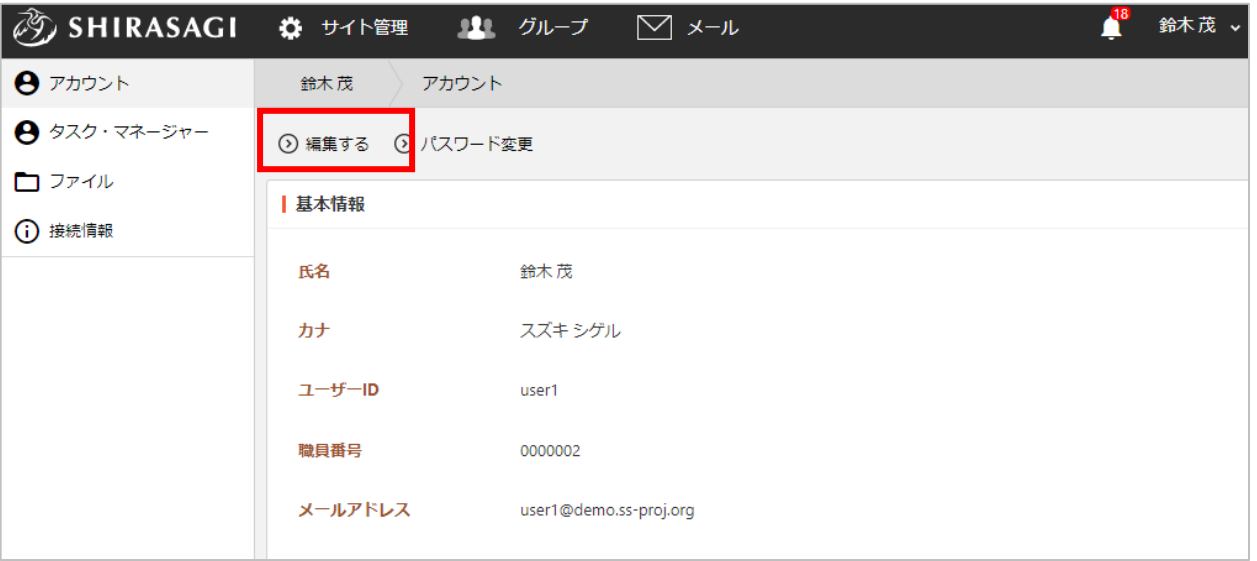

(2) 変更項⽬を⼊⼒し、「保存」をクリックします。

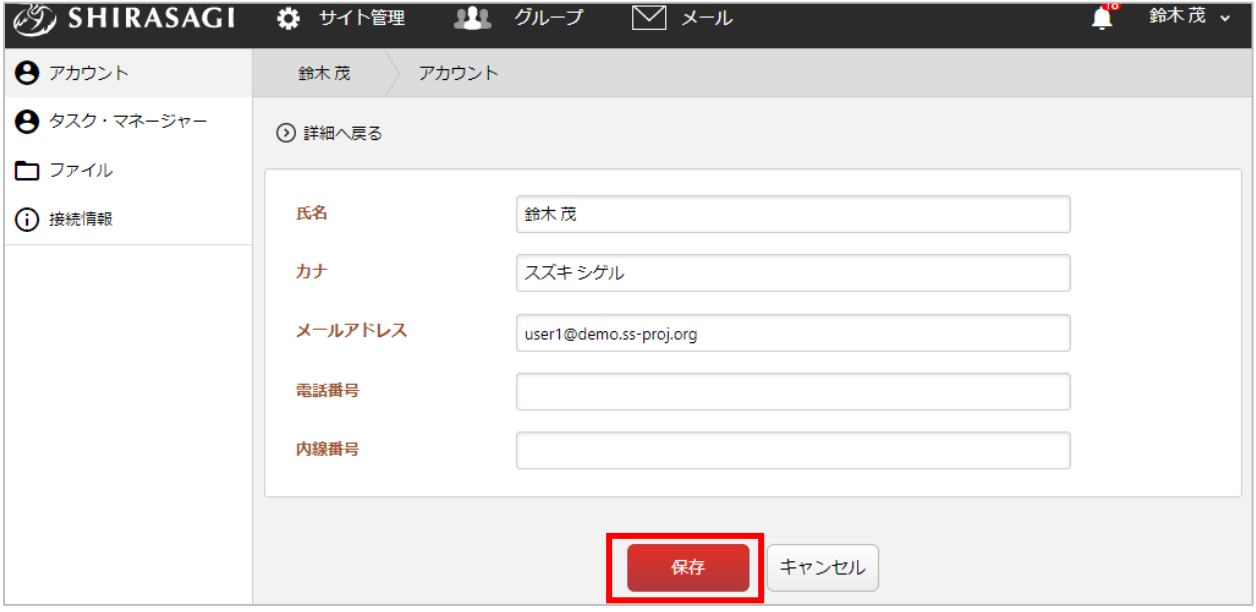

ユーザーファイルには、記事の作成の際に利⽤できるファイルをアップロードしておくことができ ます。繰り返し利⽤するファイルの管理に便利です。

(1) 管理画⾯トップで左サイドメニュー「ファイル」をクリックします。

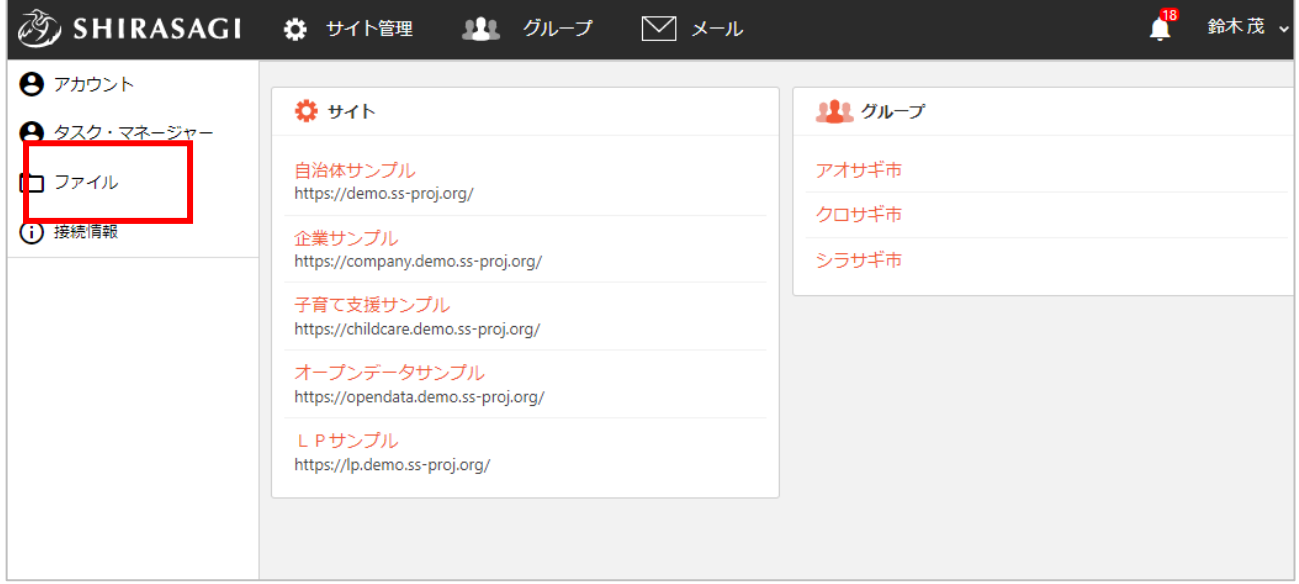

(2) アップロードされているユーザーファイルが一覧表示されます。

![](_page_7_Picture_32.jpeg)

新規登録

(1) 「新規作成」をクリックします。

![](_page_8_Picture_32.jpeg)

(2) 「ファイル選択」をクリックして、ご自身のパソコンにあるファイルを選択します。

![](_page_8_Picture_33.jpeg)

(3) 「保存」をクリックするとアップロードされます。

![](_page_8_Picture_34.jpeg)

編集・リサイズ・削除

(1) 編集(またはリサイズ、削除)するファイル名をクリックします。

![](_page_9_Picture_59.jpeg)

(2) ファイルの詳細画面が表示さ れます。

「編集(またはリサイズ、削

除)する」をクリックしま

す。

![](_page_9_Picture_60.jpeg)

リサイズではプルダウンでサイズ選択できます。

![](_page_9_Picture_9.jpeg)

## 表示文字サイズの変更

初期値では標準サイズ(100)で設定されている⽂字サイズを変更することができます。

(1) 管理画⾯のヘッダー右の「ログインユーザー名」をクリックします。

![](_page_10_Picture_3.jpeg)

(2) ⽂字サイズの「+」「―」で⼤きさを調整します。 「標準」をクリックすると、100 に戻ります。

![](_page_10_Picture_57.jpeg)

(1) 管理画⾯のヘッダー右の「ログインユーザー名」をクリックします。

![](_page_11_Picture_23.jpeg)

(2) 表⽰されたプルダウンの「ログアウト」をクリックします。

![](_page_11_Picture_24.jpeg)